# 网上报名操作方法

### 一、招聘报名主界面。

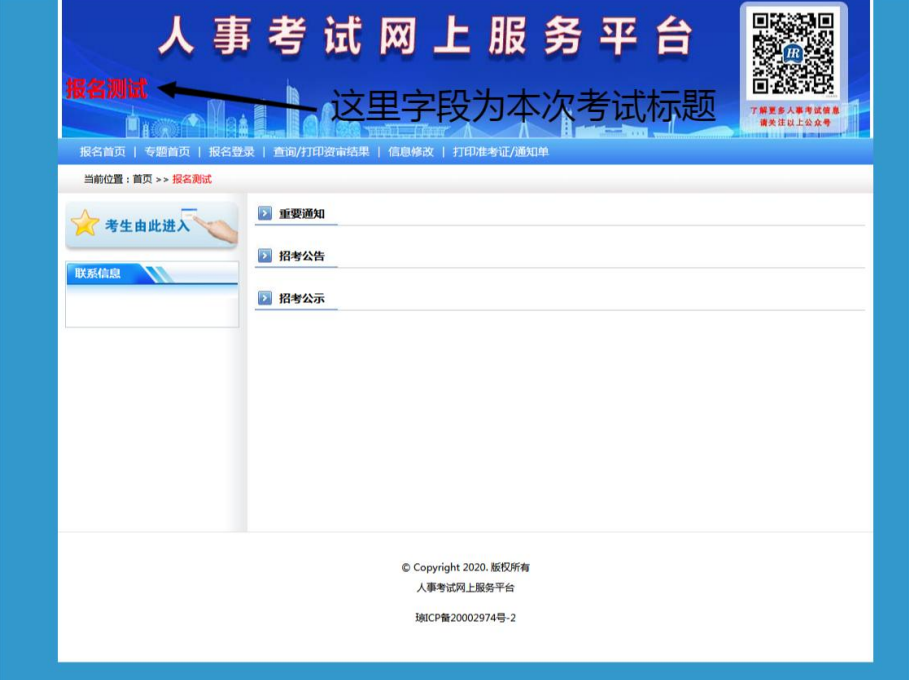

二、报名考试的考生必须进行新用户注册

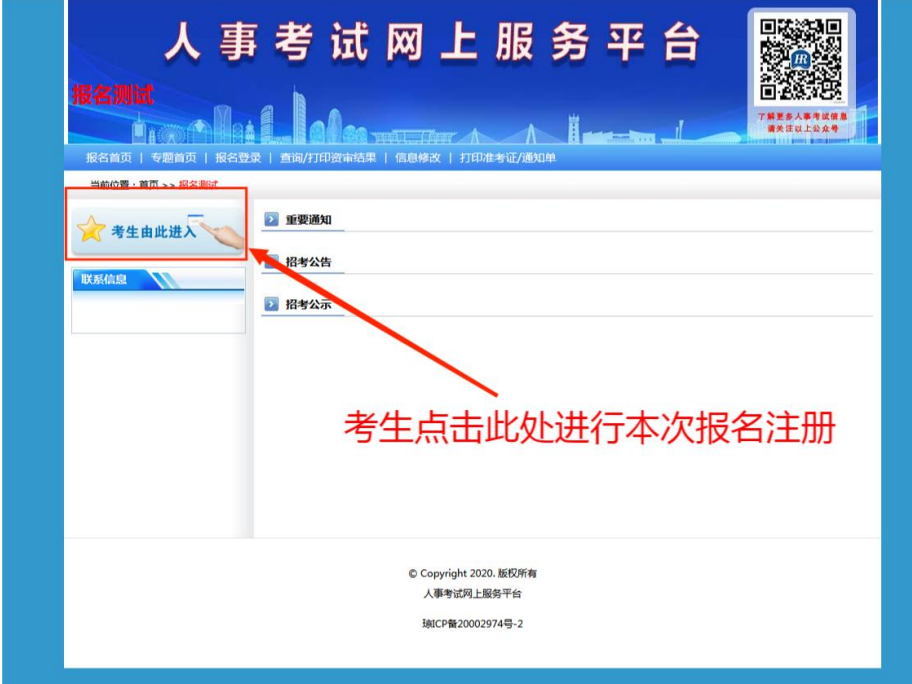

下图为报名注册界面,考生填写身份证和密码进行注册

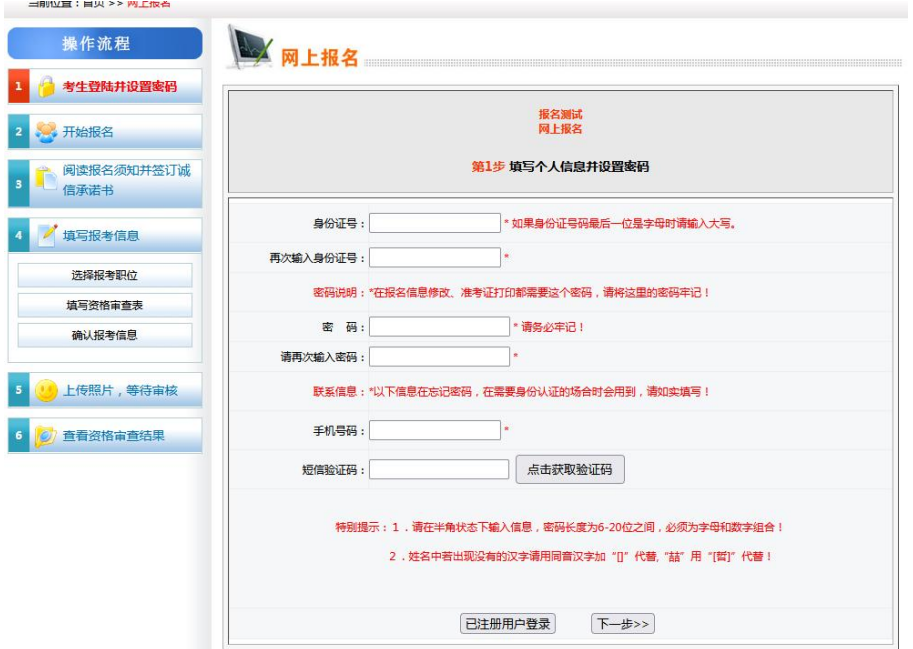

三、注册完毕后签署承诺书后进行下一步

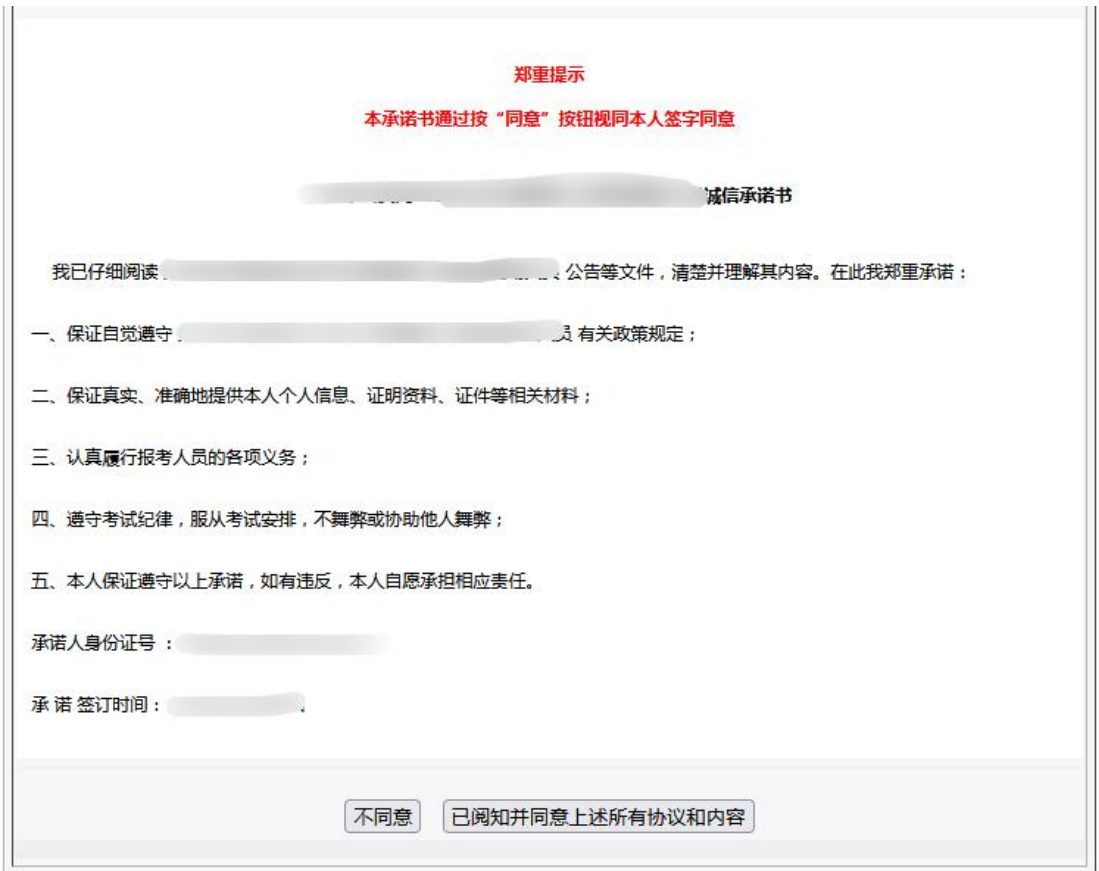

#### 四、选择报考岗位

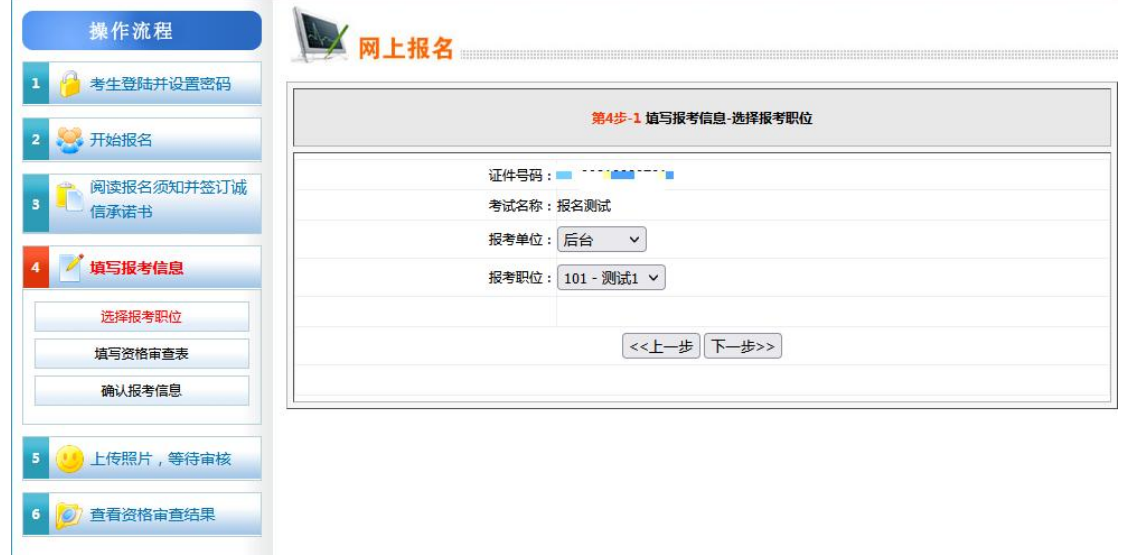

五、填写报名信息,完善报名表。(注意:确认填写的信息真实有效; 检查无误之后点击下一步)

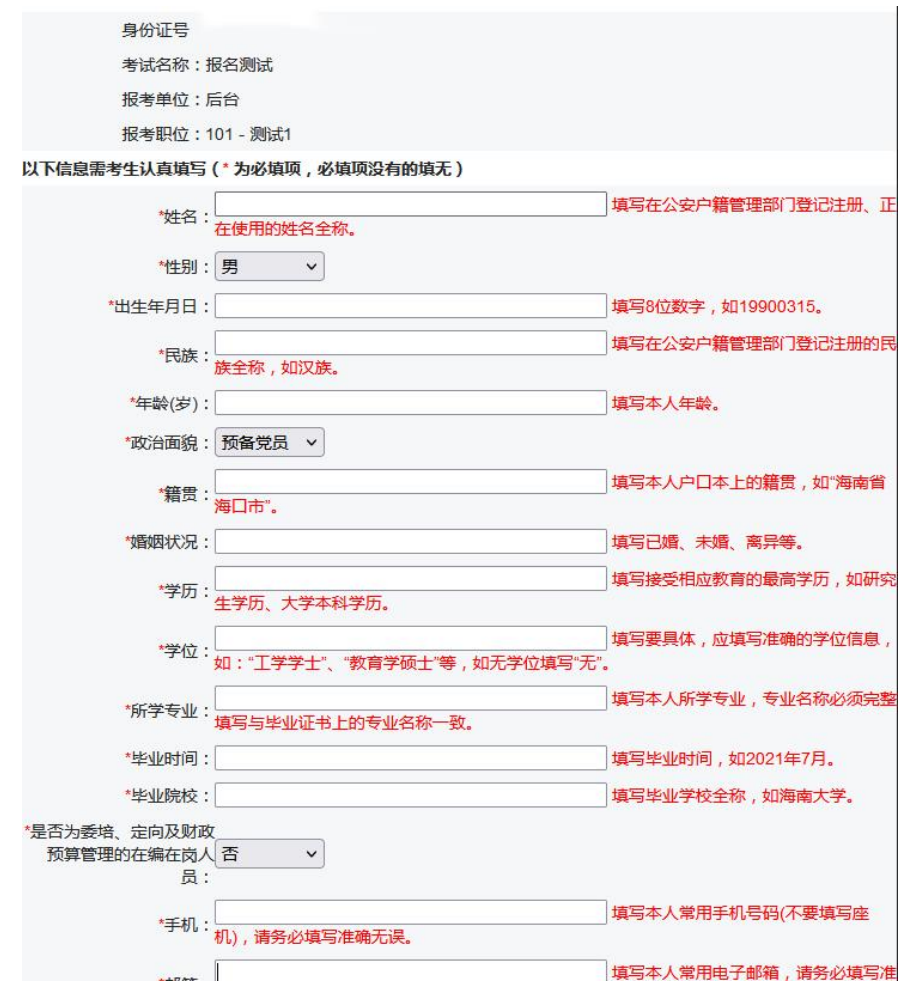

六、系统提示确认报考信息

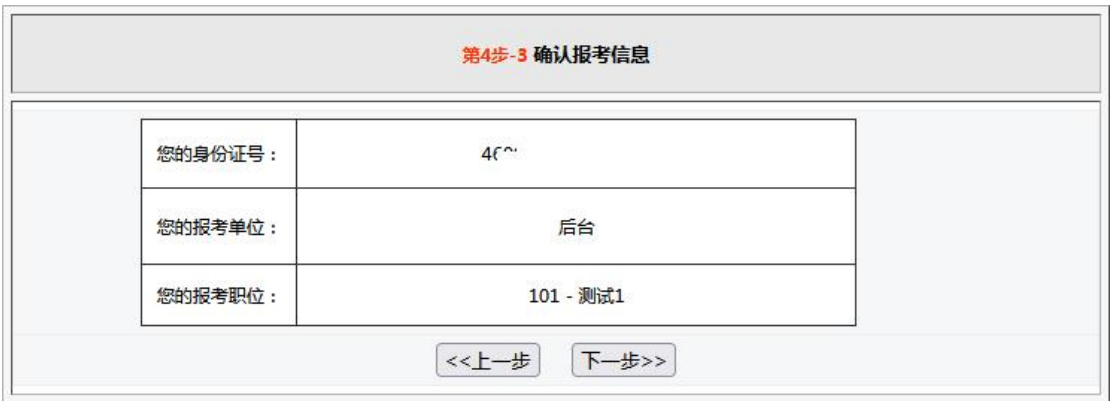

七、添加证明材料,以 JPG 格式提交,请勿上传压缩包(请仔细查看 上传所需证明材料,避免多次审核不通过情况发生),以下为示例

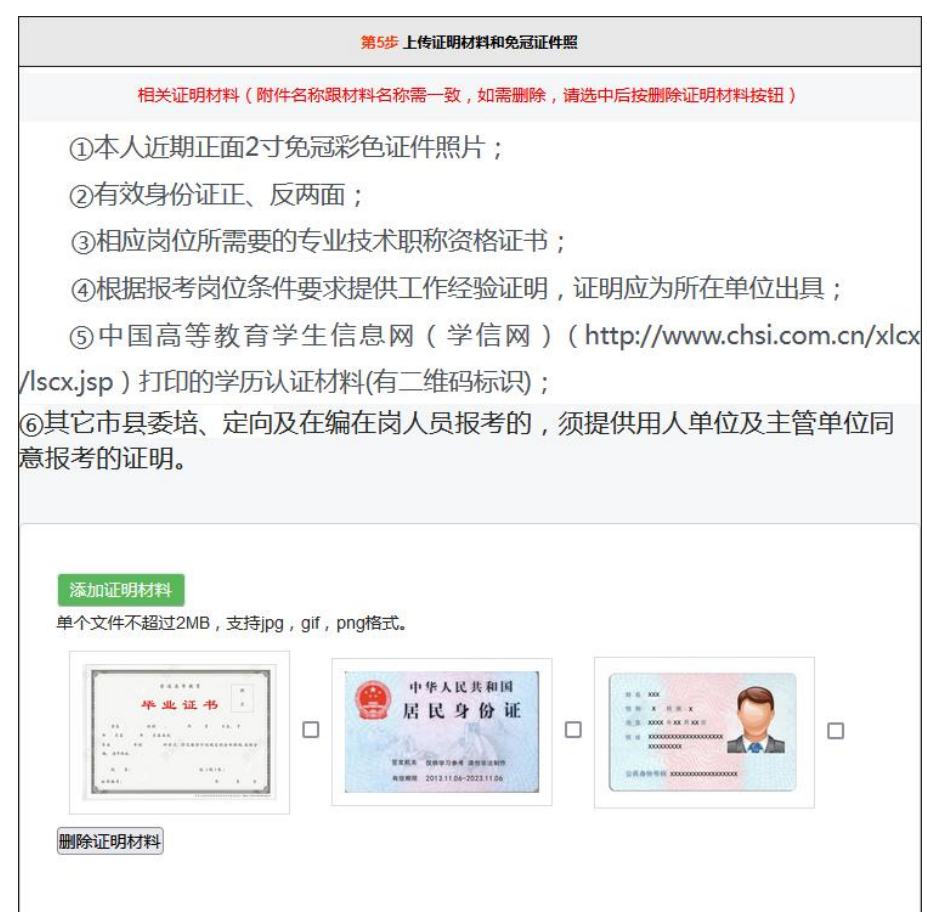

八、上传本人近期免冠证件照

上传步骤:点击浏览→选择本人免冠证件照→点击"打开"→点击上 传照片

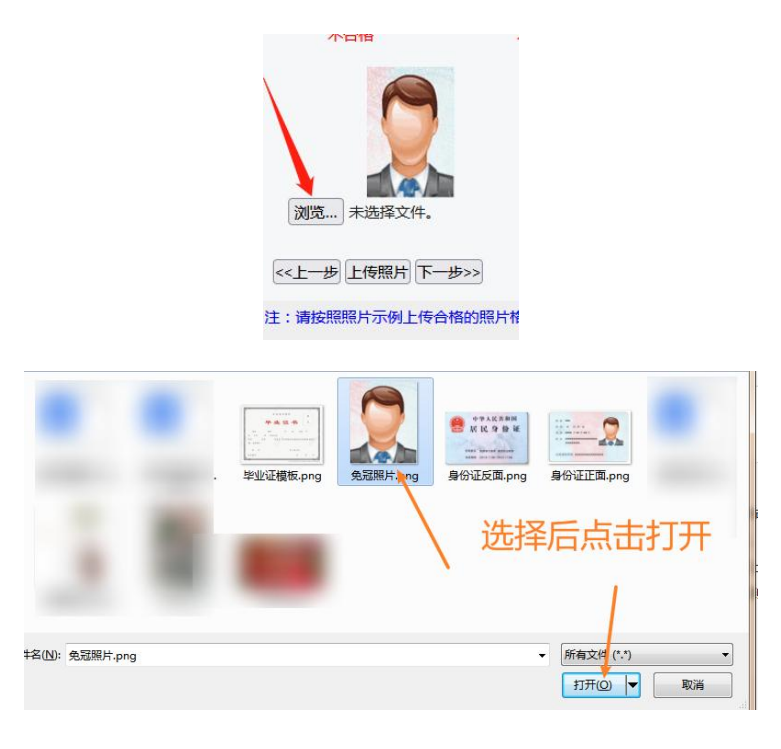

点击下一步,系统生成资格审查表(报名表)

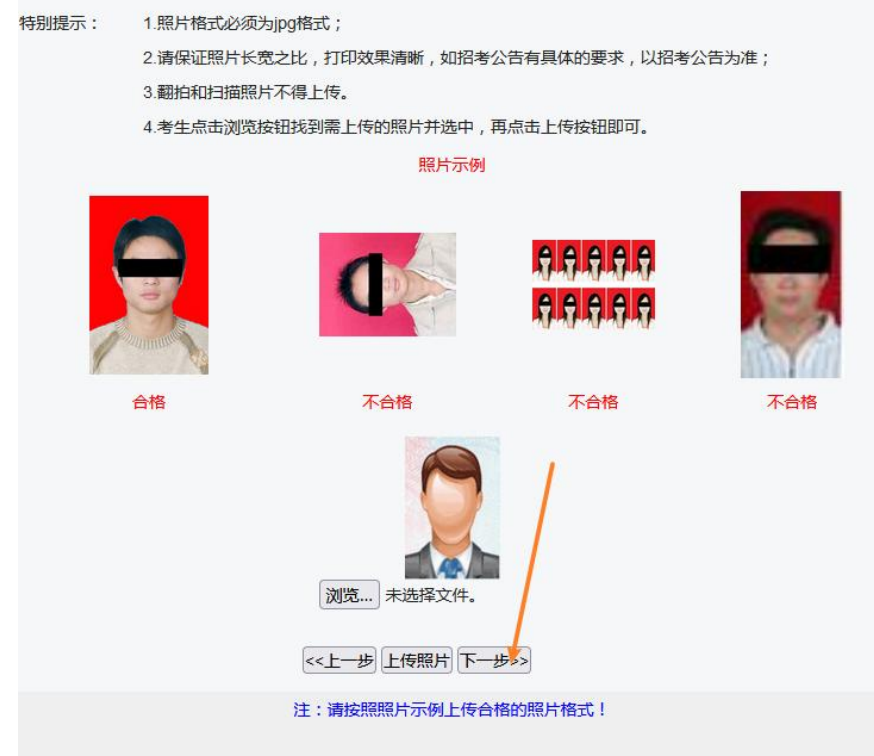

## 八、生成资格审查表

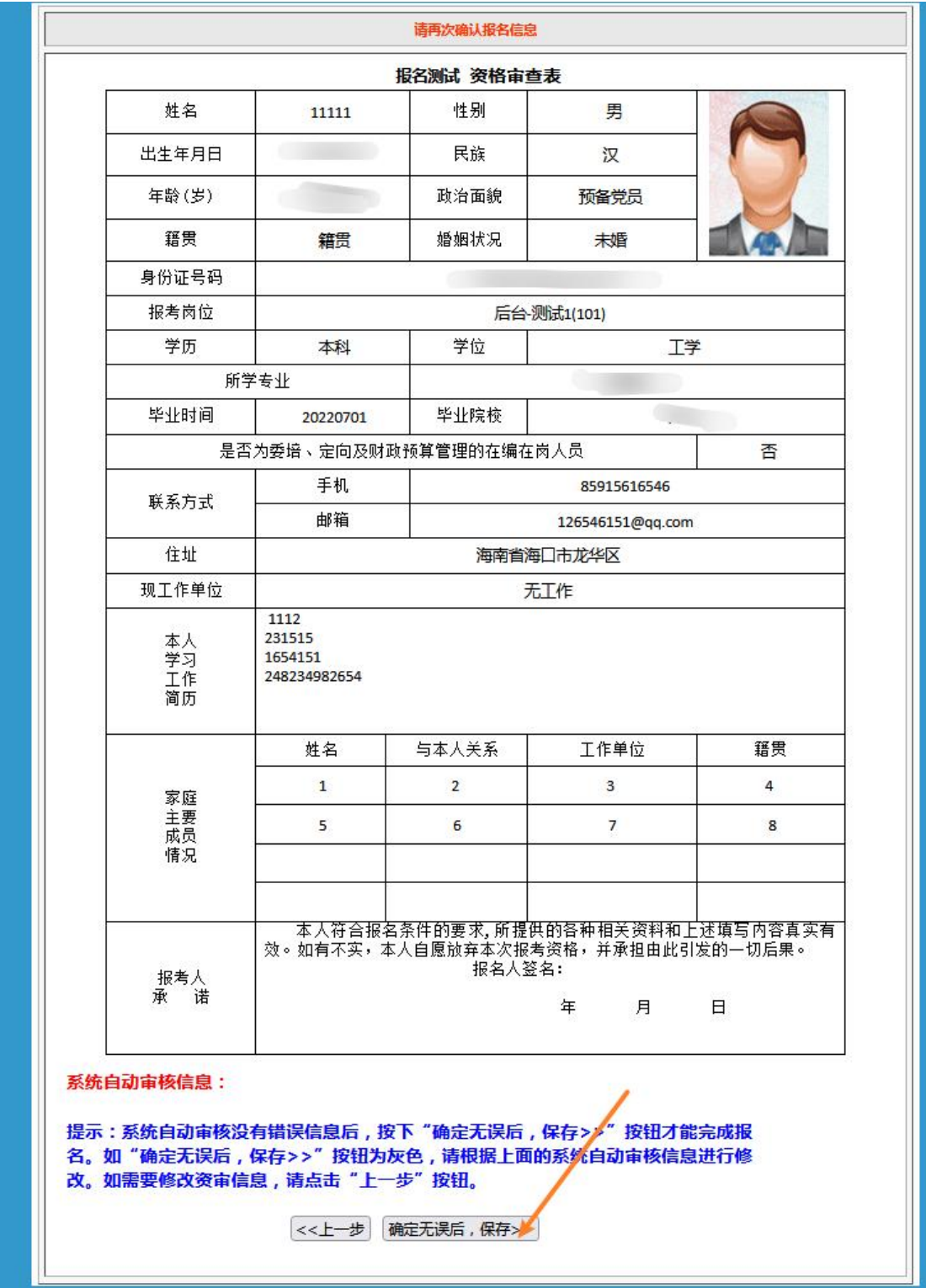

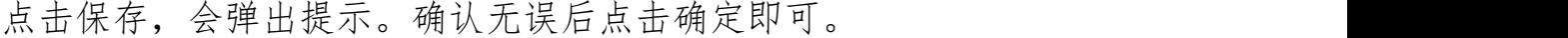

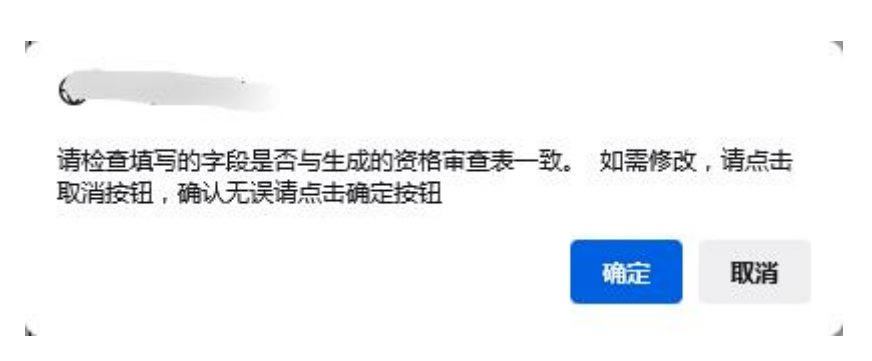

#### 十、提示以下界面,报名材料提交成功,等待审核

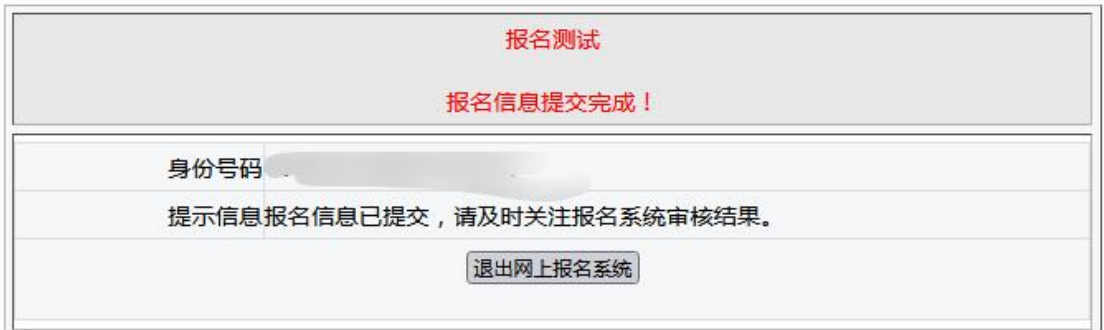

十一、点击信息修改,登录可查询审核状态。如为不合格,则"资格 审核意见"一栏会提示不合格原因,请考生根据此原因修改。

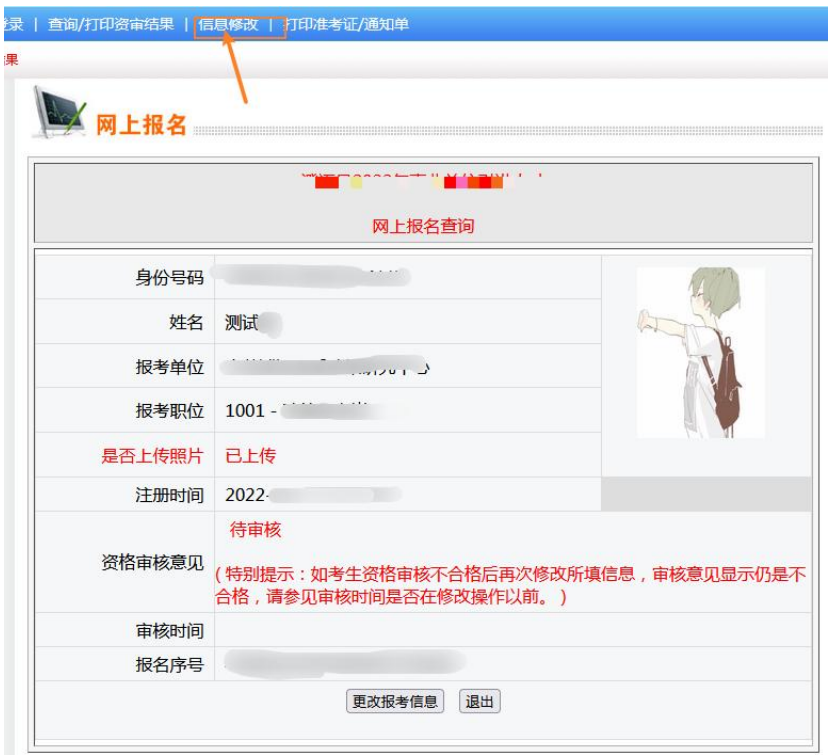